# Prise en main du logiciel GeoGebra

## <span id="page-0-0"></span>**1 Introduction**

## <span id="page-0-1"></span>**1.1 Principes**

GeoGebra est un logiciel de géométrie dynamique permettant d'effectuer des constructions de figures de façon purement géométrique mais également à l'aide d'équations algébriques. On peut par exemple placer un point défini comme étant l'intersection de deux lignes ou l'image d'un autre par une transformation mais aussi grâce à ses coordonnées. De même, une droite peut être tracée comme étant une médiatrice, bissectrice, . . . ou alors grâce à une de ses équations.

Ce logiciel a été développé dans un but éducatif pour le secondaire par Markus Hohenwarter à l'Université de Salzburg. Il a été traduit en français par Noël Lambert.

### <span id="page-0-2"></span>**1.2 Installation et démarrage**

GeoGebra est un logiciel gratuit que vous pouvez utiliser de deux façons :

- en ligne à l'adresse [http ://www.geogebra.org](http://www.geogebra.org) en cliquant sur « Démarrage en ligne » dans la barre de menu à gauche (Attention vous devez avoir préalablement installé Java 1.4.2 sur votre ordinateur) ;
- en téléchargeant gratuitement le logiciel pour votre type de système d'exploitation (Windows, Mac OSX ou Linux) à l'adresse [http ://www.geogebra.org/download/install.htm.](http://www.geogebra.org/download/install.htm)

Une fois lancé le logiciel, on obtient un écran du type de la figure [1](#page-1-0) avec :

- une barre de menu et une barre de boutons ;
- dans la colonne de gauche, la fenêtre « algèbre », où sont affichés les objets créés rangés par catégorie :
	- objets libres : ceux qu'on peut déplacer dans le plan ou sur un autre objet ;
	- objets dépendants : ceux qu'on a créés à partir d'autres objets (image par une transformation géométrique, . . .) ;
	- objets auxiliaires : on place dans cette catégorie les objets qu'on ne veut pas forcément voir apparaître dans les deux catégories précédentes (pour avoir plus de visibilité).
	- Tous ces objets sont affichés avec leur nom et leurs caractéristiques algébriques : coordonnées, équation, définition de la fonction, . . ..
- la feuille de travail dynamique : c'est ici que va se faire la construction géométrique ;
- une ligne de saisie permettant de construire les objets par des commandes écrites au clavier (très pratique. . .).

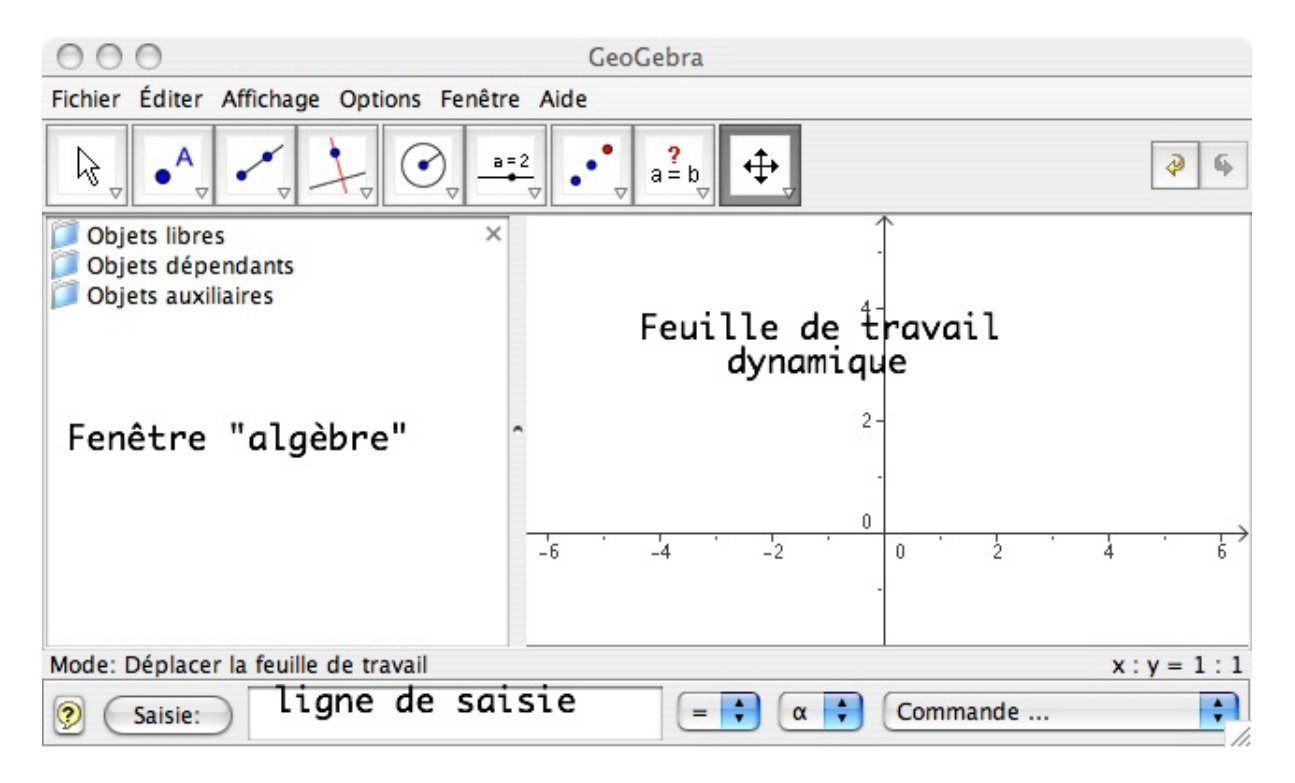

<span id="page-1-0"></span>FIG. 1 – Fenêtre de démarrage

## <span id="page-1-2"></span>**2 Quelques fonctions importantes**

### <span id="page-1-3"></span>**2.1 Dans les menus**

Dans le menu Options, l'onglet Feuille de travail ... permet de définir les paramètres de l'environnement :

- affichage ou non du repère du plan ;
- valeurs minimales et maximales sur les deux axes ou échelle entre les unités des deux axes ;
- affichage ou non d'une grille en plus du repère ;
- couleurs de l'arrière plan et des axes.

Toujours dans le menu Options, l'onglet Unités d'angles permet de choisir entre les degrés et les radians pour les mesures d'angles.

Dans le menu Éditer, le choix Propriétés permet, pour chaque objet créé, de choisir :

- si on affiche l'objet, si on affiche son étiquette (son nom ou sa valeur : coordonnées, équa $tion...$ ) ;
- le type de valeur (pour les points : coordonnées cartésiennes ou polaires, pour les droites : équation de type  $ax + by + c = 0$  ou  $y = ax + b, ...$ ;
- la couleur de l'objet et l'épaisseur des traits

## <span id="page-1-4"></span>**2.2 Construction à la souris**

Les propriétés de la feuille de travail décrites précédemment sont accessibles par un clic droit<sup>[1](#page-1-1)</sup> sur la feuille de travail. De même, les propriétés de chaque objet sont accessibles par un clic-droit sur l'objet.

<span id="page-1-1"></span> $1$ ou Pomme-clic si vous êtes sur mac.

En cliquant sur les différents boutons (et sur les petites flèches vers le bas), on peut facilement créer des points, des droites, des cercles, des images par des transformations géométriques, . . ..

L'icône  $\|\cdot\|$  permet de déplacer un point libre. L'icône  $\|\cdot\|$  permet de faire glisser toute la feuille de travail.

Dans le menu déroulant de la sixième icône, le choix  $\frac{a}{n+1}$  créé un curseur qui permet de faire varier un nombre dans une plage de valeurs avec un pas défini. Cette fonction est très intéressante pour observer des lieux de points.

Les explications fournies à l'écran avec les icônes sont suffisamment claires pour ne pas être détaillées davantage ici.

#### <span id="page-2-1"></span>**2.3 La ligne de saisie**

La ligne de saisie de GeoGebra est sans doute ce qui différencie le plus ce logiciel des autres logiciels de géométrie dynamique. En écrivant une équation de droite dans cette zone, la droite apparaît immédiatement sur la feuille de travail; en écrivant  $f(x)=x^2-2x-1$ , la fonction *f* est définie est sa courbe représentative est tracée dans la feuille de travail. Et ceci est vrai pour toutes les constructions possibles du logiciel grâce à une série de commandes.

Ainsi, avec GeoGebra, on peut travailler géométriquement mais aussi analytiquement. Une liste non exhaustive de commandes est donnée dans la partie [4.1](#page-7-0) de ce document. Seul le principe de fonctionnement est donc expliqué ici.

Lorsqu'on utilise une commande du logiciel, on écrit le début de celle-ci dans la ligne de saisie et elle se complète automatiquement $^2$  $^2$  ; il suffit alors d'appuyer sur la touche Entrée du clavier et le curseur se place entre les deux crochets ! Il ne reste plus qu'à compléter les paramètres de la commande.

#### **Exemple :**

Pour créer la droite *d* d'équation *y* = 2*x* −3, il suffit d'écrire dans la ligne de saisie :  $d: y=2x-3;$ 

Pour placer un point M sur cette droite, on commence à écrire M=po ; on voit alors apparaître M=point[]. Il suffit d'appuyer sur Entrée et de compléter par d pour obtenir : M=point[d]

Un point M apparaît sur *d*. On peut le déplacer, il reste sur *d*.

#### **Autre exemple :**

Pour tracer la restriction de la fonction carré à l'intervalle [−2; 2], on va utiliser la commande Restriction  $[f, a, b]$ . Pour cela, on commence à écrire  $f(x)$ =re apparaît alors  $f(x)$ =relation [], ce qui ne nous convient pas, on poursuit avec un s et apparaît alors  $f(x)$ =restriction[], commande qui nous convient donc Entrée et dans les crochets, on écrit x^2,-2,2 pour obtenir finalement :

 $f(x)$ =Restriction $[x^2, -2, 2]$ 

La courbe est alors tracée sur l'intervalle voulu.

Remarque : pour écrire «  $\hat{ }$  », il suffit d'appuyer sur la touche correspondante du clavier (la touche à droite du P) puis sur la barre d'espace.

<span id="page-2-0"></span><sup>2</sup>La casse des caractères (majuscule ou minuscule) n'a, ici, pas d'importance ; par contre les accents en ont !

# <span id="page-3-1"></span>**3 Quelques exemples**

## <span id="page-3-2"></span>**3.1 Cosinus d'un réel** *x*

Illustrons ici la définition de la fonction cosinus par la construction de sa représentation graphique. On définit le cosinus d'un réel *x* comme étant l'abscisse du point M du cercle trigonométrique tel que l'arc orienté  $\overline{M}$  ait pour mesure  $x$  (avec I le point de coordonnées  $(1; 0)$ ).

La fonction cosinus associe à chaque réel *x* son cosinus défini comme ci-dessus.

#### **Initialisations :**

Dans une nouvelle feuille de travail, on choisit comme valeurs minimale et maximale pour *x* sur l'axe des abscisses : −2 et 7 grâce au menu Options puis Feuille de travail.... Dans cette même fenêtre, on fixe à 1:1 l'option axeX:axeY qui fixe l'échelle entre l'axe des abscisses et des ordonnées.

Toujours dans le menu Options, choisir Radians pour Unités d'angles.

#### **Construction :**

On définit l'origine du repère dans la zone de saisie :  $0=(0,0)$  et le point I(1;0) par I=(1,0). On trace le cercle trigonométrique nommé C dans la zone de saisie : C=cercle[O,1] ou encore C=cercle<sup>[0,1]</sup> voire même C:x<sup>-2+y<sup>-2=1.</sup></sup>

Plaçons un point M sur le cercle : M=Point[C] ; point qu'on peut déplacer sur le cercle à l'aide de la souris (après avoir cliqué sur le premier bouton).

Créons maintenant l'angle  $\widehat{IOM}$  qui est la mesure de l'arc  $\widehat{IM}$  en radians : a=Angle[I,0,M] ; pour que cet angle puisse prendre des valeurs entre 0 et  $2π$ , cliquer sur Éditer<sup>[3](#page-3-0)</sup> puis sur Propriétés..., sélectionner alors Angle a et vérifier que la case Autoriser les angles rentrants est bien cochée.

Un point appartient à la courbe représentative  $\mathscr C$  de la fonction cosinus si son abscisse est un réel *x* et que son ordonnée est l'abscisse du point M correspondant sur le cercle trigonométrique au réel *x*; ainsi avec les notations utilisées depuis le début, le point  $P(a; x_M)$  appartient  $\hat{a} \mathcal{C}$ . On créé donc le point P par la commande P=( $a, x(M)$ ).

En déplaçant M sur le cercle, le point P décrit  $\mathscr C$ ; pour voir apparaître la courbe, cliquer-droit sur P et sélectionner Trace activée. Déplacer à nouveau M : la courbe apparait.

On peut vérifier en demandant à GeoGebra de tracer la courbe représentative de la fonction  $cosinus : saisir f(x) = cos(x)$ .

## <span id="page-3-3"></span>**3.2 La roue de vélo**

Dans cet exemple, on souhaite observer la trajectoire d'un point de la circonférence d'une roue de vélo avançant sur un plan horizontal.

#### **Sur le plan mathématique :**

On se place dans un repère orthonormé  $(0;\vec{i},\vec{j})$  où l'axe des abscisses sera notre plan horizontal. La position initiale de notre roue est le cercle de centre J(0; 1) et de rayon 1 ; le point observé est, au départ, le point M de coordonnées (1; 1).

<span id="page-3-0"></span><sup>3</sup>ou cliquer droit sur l'angle dans la feuille de travail.

Lorsque la roue avance horizontalement de *a* unités, le point M aussi, mais il subit également une rotation autour de I de −*a* rad. La position de M est donc donnée par :

$$
\begin{cases}\nx_M = a + \cos(-a) \\
y_M = 1 + \sin(-a)\n\end{cases}
$$

#### **Avec GeoGebra :**

Dans la ligne de saisie :  $J=(0,1)$  $d: y=1$ I=point[d] C=cercle[I,1] a=x(I) (on aurait pu écrire a=distance[J,I] mais la roue n'aurait pas pu se déplacer à gauche de l'origine. À essayer. . ..)

```
M=(a+cos(-a),1+sin(-a))
```
En déplaçant I sur *d* on observe le déplacement de M; pour obtenir toute la trajectoire, soit on active la trace de M en cliquant dessus avec le bouton de droite de la souris puis Trace activée ; soit on clique sur le sixième bouton au dessus de la feuille de travail et après avoir sélectionné Lieu  $\left\vert \sum\right\vert$ , on clique successivement sur M puis sur I (création du lieu des points M lorsque I décrit l'ensemble sur lequel il est libre ; ici c'est *d*).

Cet exemple était juste prétexte à montrer comment tracer une courbe paramétrique. On peut le faire dans un cas plus général en prenant comme variable l'abscisse d'un point se déplaçant sur une droite.

## <span id="page-4-0"></span>**3.3 Fonction et dérivée**

Grâce à GeoGebra, on peut facilement tracer la représentation graphique de la dérivée d'une fonction en utilisant les commandes Tangente et pente.

La commande Tangente peut s'utiliser de plusieurs façons :

```
Tangente [nombre a, fonction f] : trace la tangente à \mathcal{C}_f en x = aTangente [point A, fonction f] : trace la tangente à \mathcal{C}_f en x = x_A
```
On trace la représentation graphique d'une fonction quelconque en écrivant dans la ligne de saisie  $f(x) = cos(x)$ .

On place un point M sur la courbe par la commande M=point [f].

On trace *t* la tangente à  $\mathcal{C}_f$  au point M : t=Tangente [M, f].

On nomme *c* le coefficient directeur de la tangente à  $\mathcal{C}_f$  au point M : c=pente [t] ; ce coefficient est  $f'(x_M)$ .

On place le point S de même abscisse que M et d'ordonnée *c* : S=(x(M),c)

Ensuite, on trace le lieu des points S lorsque M décrit  $\mathcal{C}_f$  grâce au sixième bouton, puis Lieu. Enfin, pour changer d'exemple, il suffit de de cliquer-droit dans la fenêtre « algèbre » (à gauche) sur  $f(x) = cos(x)$ , puis Éditer et changer la définition de la fonction.

On peut aussi obtenir la dérivée beaucoup plus facilement grâce à la commande : f'=dérivée[f] (attention à ne pas oublier les accents. . .). Dans ce cas, on a même l'expression de *f* 0 (*x*) qui s'affiche dans la fenêtre « algèbre » :

 $f'(x) = -\sin(x)$ .

## <span id="page-5-1"></span>**3.4 Calcul intégral**

Approchons  $\int^8$ 1 ln(*x*)d*x* par une somme d'aires de rectangles (voir le résultat figure [2\)](#page-5-0). On trace la courbe représentative de la fonction ln par la commande  $f(x)=log(x)$ 

On créé un curseur *n* qui définira le nombre de subdivisions grâce à la souris : on renomme le curseur n et on le fait varier de 1 à 50 par incrément de 1.

On visualise la somme inférieure par la commande : SommeInférieure[f,1,8,n]. Il est judicieux ici de déplacer l'étiquette (qui affiche la somme) ainsi que la couleur des rectangles en cliquant-droit, puis Propriétés...

On visualise la somme supérieure par la commande : SommeSupérieure[f,1,8,n].

En modifiant la valeur du curseur, on obtient une approximation plus ou moins bonne de l'intégrale cherchée (par valeur inférieure et par valeur supérieure).

En masquant les deux séries de rectangles précédentes (par un clic-droit et en décochant l'option Afficher l'objet), on peut visualiser l'aire sous la courbe par la commande Intégrale[f,1,8]. On peut même tracer la représentation graphique de la primitive G de la fonction ln qui s'annule en 1 :

- on créé un point M sur  $\mathscr{C}_f$  : M=Point [f] ; ce point est par défaut le point « M(0;−∞) », pour le déplacer on double clique sur M dans la zone de gauche et on fixe ses coordonnées  $\hat{a}(1,0);$
- on affiche ensuite l'intégrale de 1 à  $x_M$  de  $f(x)dx$  : v=Intégrale(f,1,x(M));
- on place le point de  $\mathcal{C}_G$  de même abscisse que M : P=(x(M), v);
- on affiche le lieu des P lorsque M varie.

Remarque : la commande Intégrale(f,g,a,b) calcule l'intégrale de *a* à *b* de la différence *f* − *g* et elle colorie l'aire délimitée par les deux courbes.

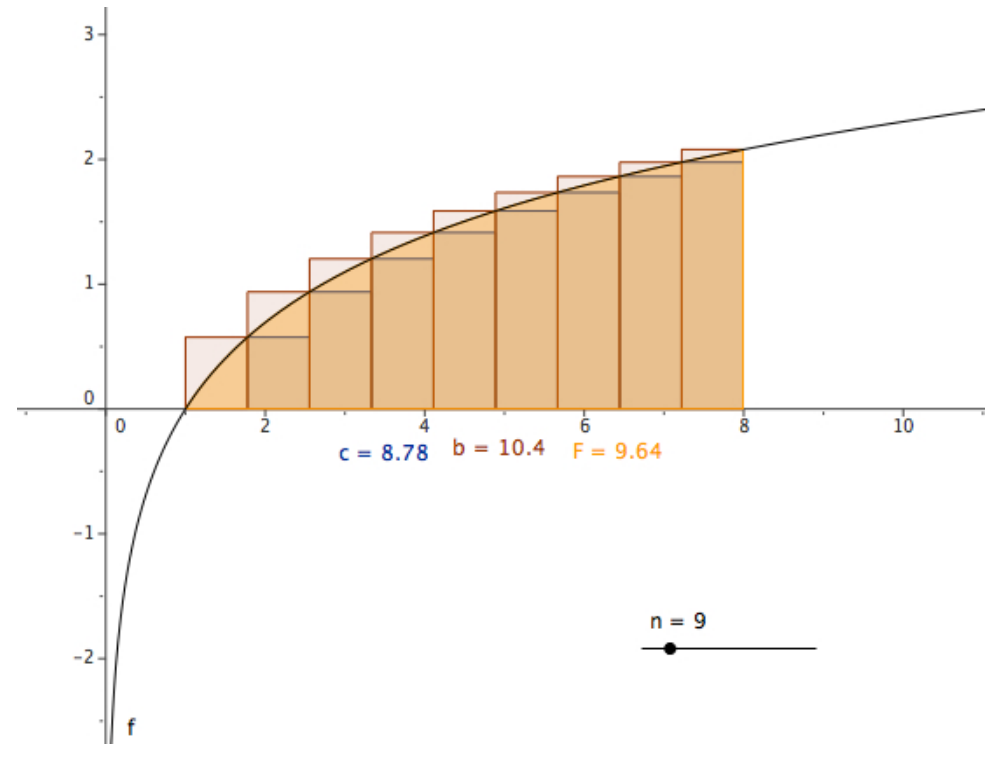

<span id="page-5-0"></span>FIG. 2 – Calcul intégral

## <span id="page-6-0"></span>**3.5 Lieu de points**

## **Énoncé du problème :**

Soit *d* une droite du plan et A un point n'étant pas sur *d*. Soit M un point de *d*. On note N le point tel que AMN soit un triangle équilatéral direct.

On note I le milieu de [AM] et G le centre de gravité de AMN.

- 1. Tracer à l'aide de GeoGebra le lieu des point N lorsque M décrit la droite *d*.
- 2. Même question pour les points I et G.

### **Construction :**

Dans une nouvelle feuille, on place trois points A, B et C non alignés à la souris. Dans la ligne de commande :

d=droite[B,C] permet de tracer *d*.

M=point[d] créé un point mobile sur la droite *d*.

N=rotation [M, pi/3, A] créé l'image de M dans la rotation de centre A et d'angle  $\frac{\pi}{3}$ .

On peut ensuite créer à la souris le triangle AMN grâce à l'icône Polygône et en cliquant succesivement sur A, M, N et à nouveau sur A.

I=(A+M)/2 créé le point I milieu de [AM].

G=(A+M+N)/3 créé le point G centre de gravité de AMN.

Il ne reste plus qu'à faire apparaître les lieux des points :

On clique sur l'icône  $\sum$ , puis successivement sur N et sur M : le lieu des points N lorsque M décrit *d*.

On fait de même pour les points I et G.

Le soin est laissé au lecteur consciencieux de démontrer ces conjectures. . .

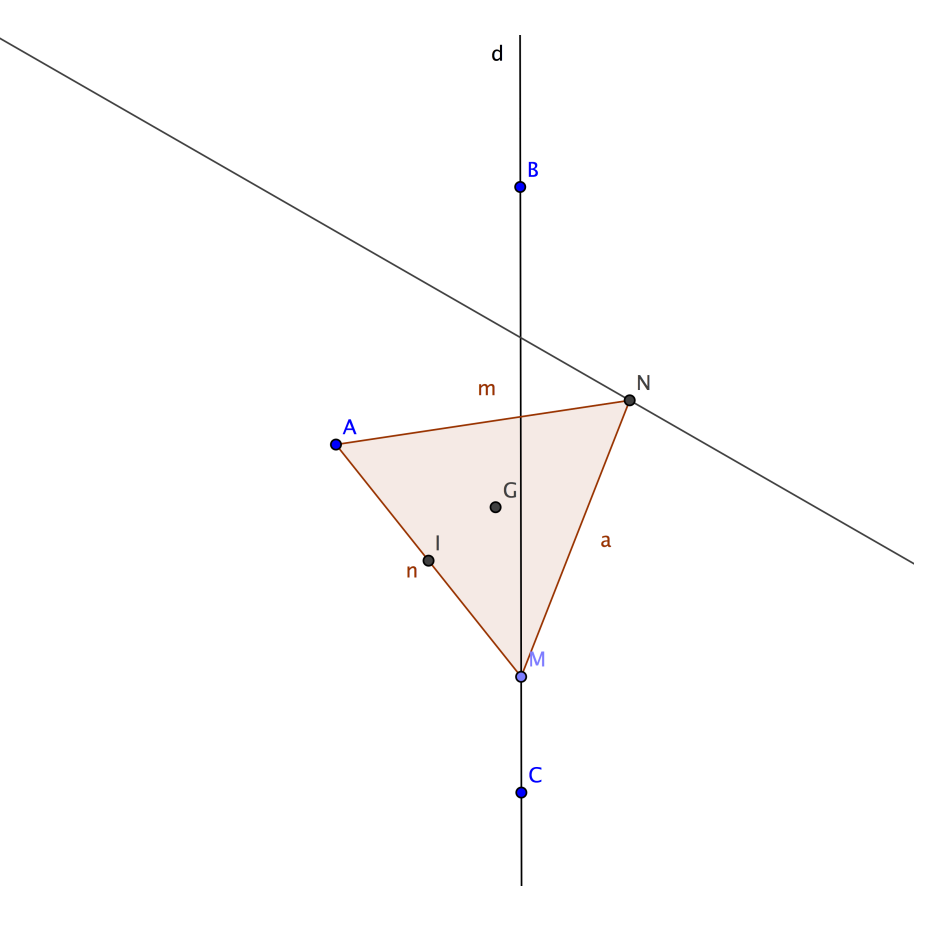

# <span id="page-7-1"></span>**4 Compléments**

## <span id="page-7-0"></span>**4.1 Résumé**

Le tableau ci-dessous résume l'effet de quelques commandes qu'on peut écrire dans la zone « saisie » en dessous de la feuille de travail :

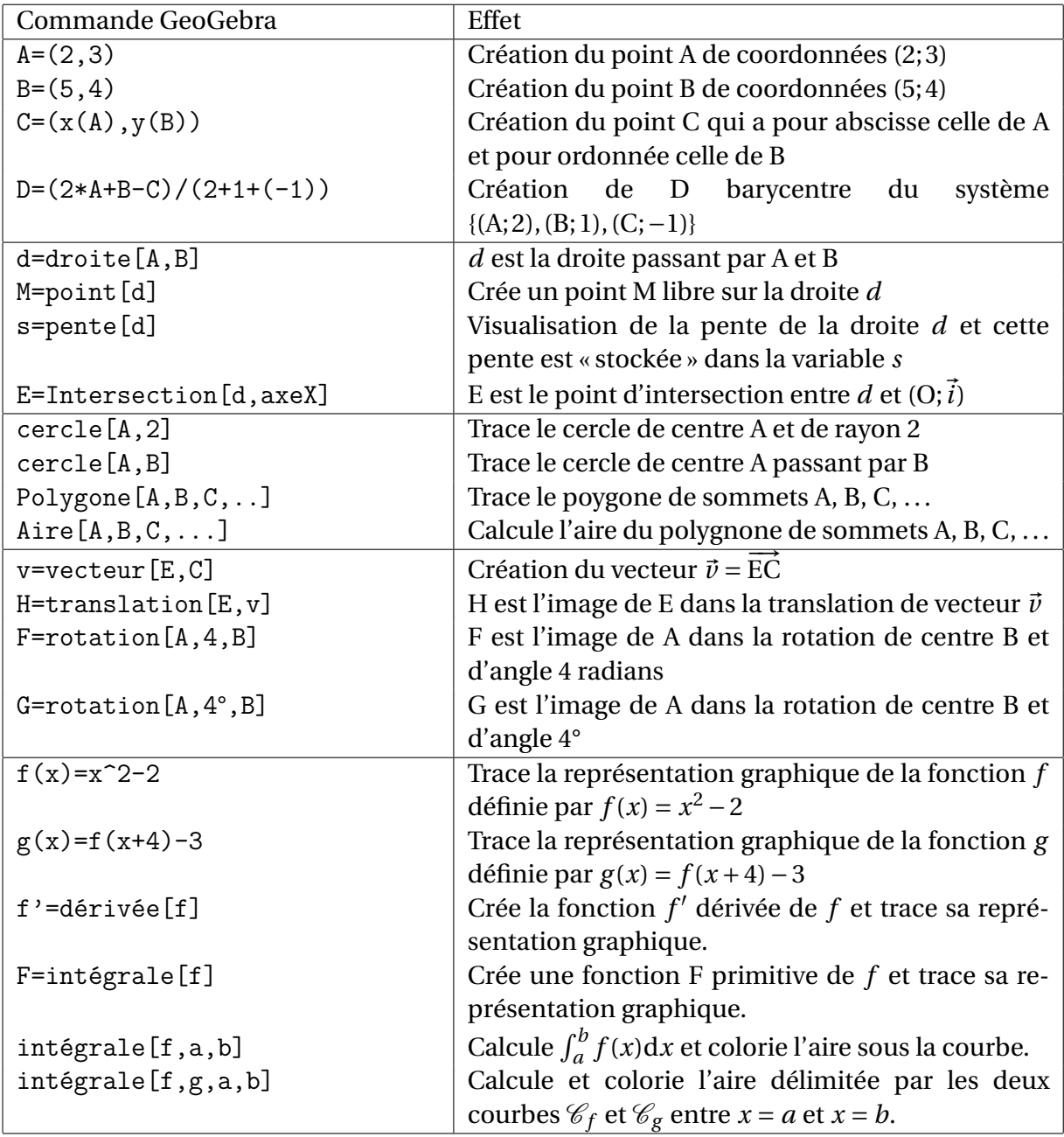

## <span id="page-7-2"></span>**4.2 Les fonctions prédéfinies**

Les opérations élémentaires sur les nombres :

+, -, \* et / correspondent respectivement à l'addition, la soustraction, la multiplication et la division.

La multiplication peut aussi être indiquée grâce à l'espace : a b est équivalent à a\*b. Atten-

tion à ne pas confondre avec ab qui est la variable *ab* éventuellement différente de *a* ×*b* !

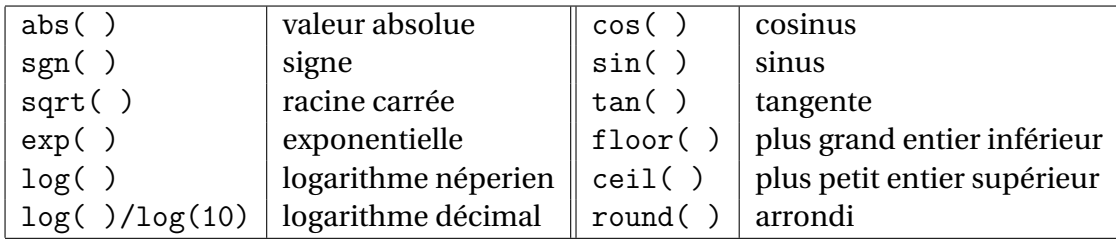

Voici quelques-unes des fonctions prédéfinies dans le logiciel :

#### <span id="page-8-1"></span>**4.3 Exportation dans une page web**

Une fonction également très intéressante<sup>[4](#page-8-0)</sup> est la publication sur internet d'une feuille de géométrie *dynamique* qui reste dynamique même en ligne !

Pour cela, rien de plus simple, une fois la feuille créée, cliquer sur « Exporter Feuille de travail dynamique en tant que Page Web (html) » dans le menu Fichier ; puis compléter les différents champs proposés ; cliquer sur exporter, choisir un dossier de destination et cliquer sur enregistrer.

Il suffit ensuite de mettre dans un même repértoire de votre site web les fichiers obtenus dans le dossier de destination choisi précédemment (un fichier nom.html, qu'il faudra appeler dans votre navigateur, un fichier nom worksheet.ggb et le fichier geogebra.jar).

Le fichier geogebra. jar n'est à mettre qu'une seule fois même si vous avez plusieurs feuilles dans le même dossier.

Quelques exemples : [http ://reymarlioz.free.fr/geogebra](http://reymarlioz.free.fr/geogebra)

<span id="page-8-0"></span><sup>&</sup>lt;sup>4</sup>Surtout pour les profs de maths...

# **Table des matières**

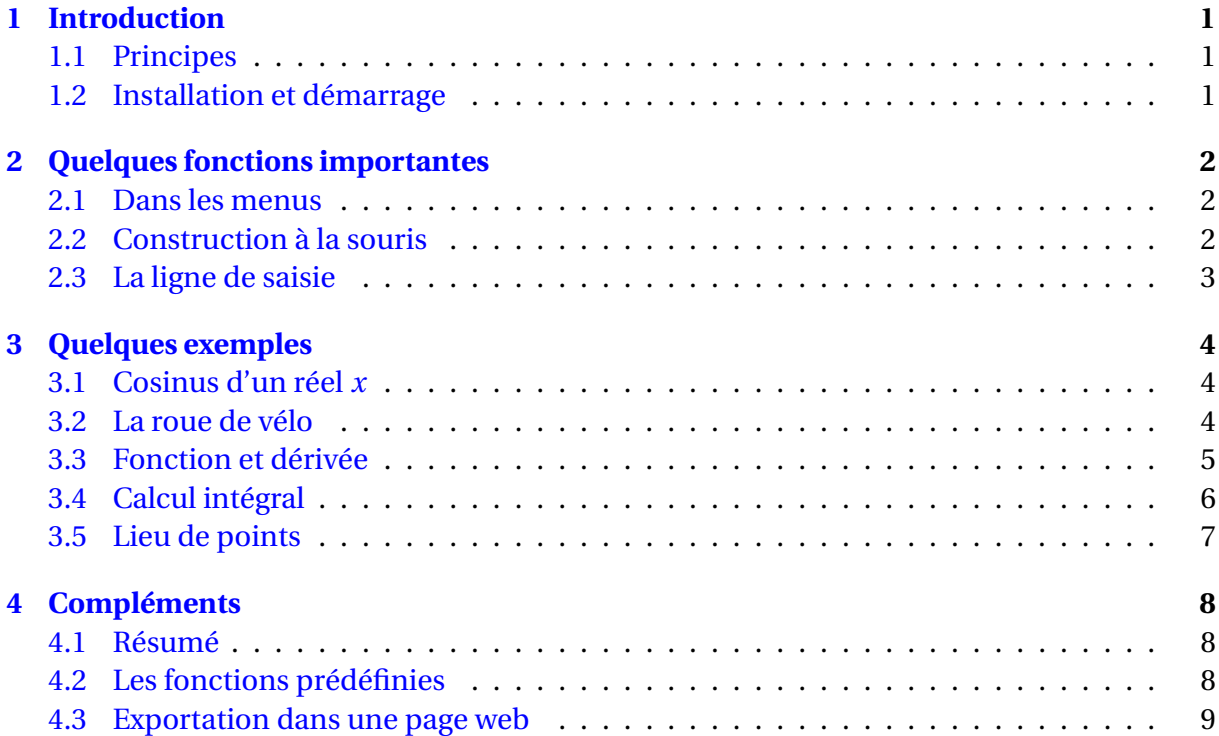